## **Графический редактор Microsoft Paint (Windows)**

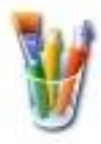

## **Задание № 4. Инструменты «Линия» и «Прямоугольник»**

*По материалам пропедевтического курса УМК Н.В. Макаровой.*

- 1. Открыть окно графического редактора.
- 2. Подготовить рабочее поле рисунка.
- 3. Выберите инструмент **Линия** и настройте его на наименьшую толщину.
- 4. Стараясь точно совмещать концы линий с помощью курсора мыши в виде «прицела», нарисуйте на экране фигуру как на рисунке а).
- *5.* Используя нажатую клавишу SHIFT на клавиатуре и инструменты **Линия** и **Прямоугольник**, нарисуйте на экране фигуры как на рисунках б) и в). *(Что даёт нажатие клавиши SHIFT?)*
- 6. Если Ваше действие неудачно, отмените его (до трѐх раз) с помощью *Меню | Правка | Отменить* или начните сначала с помощью *Меню | Рисунок | Очистить*.
- 7. Раскрасьте рисунки.
- 8. Для изображения кубика как на рисунке г):
	- выберите инструмент **Прямоугольник** и нарисуйте квадрат с использованием клавиши SHIFT;
	- выберите инструмент **Линия** и из трѐх вершин квадрата проведите линии с использованием клавиши SHIFT;
	- проведите горизонтальную и вертикальную линии задней стенки кубика;
	- с использованием инструмента **Ластик** аккуратно удалите выступающие части линий;
	- закрасьте кубик.

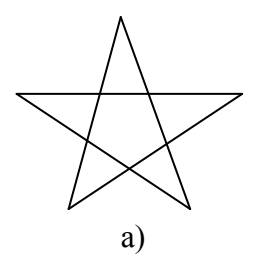

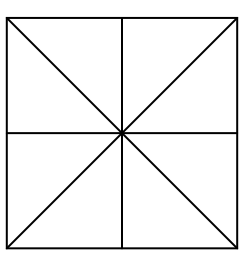

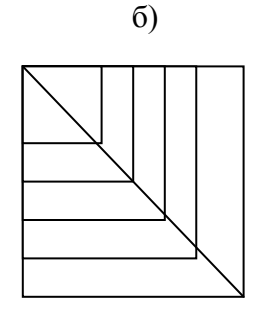

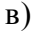

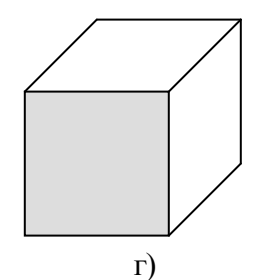

9. Для получения рисунка д) выполните следующие шаги. ШАГ 1: с использованием инструмента **Прямоугольник** и клавиши SHIFT постройте квадрат;

ШАГ 2: точно установите курсор-«прицел» мыши в правый нижний угол квадрата и с помощью клавиши SHIFT постройте такой же квадрат до точного совпадения вертикальных сторон;

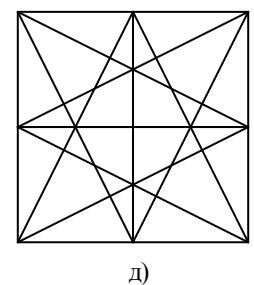

ШАГ 3: аналогично достройте ещѐ два квадрата, чтобы получить фигуру большого квадрата, составленного из четырѐх равных частей;

ШАГ 4: с помощью инструмента **Линия** соедините середину каждой стороны квадрата с противоположными углами;

ШАГ 5: завершите изображение рисунка д).

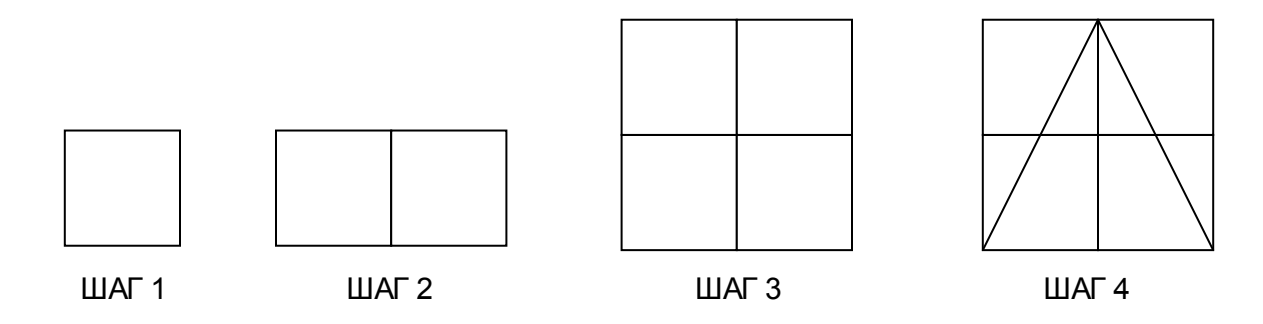

10. Закрасьте фигуру по своему вкусу.

11. Сохраните работу в своей рабочей папке.